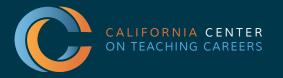

### Tulare County Office of Education

Tim A. Hire, County Superintendent of Schools

# **PK-12 EDUCATIONAL EMPLOYMENT FAIR** *A GUIDE FOR AGENCIES*

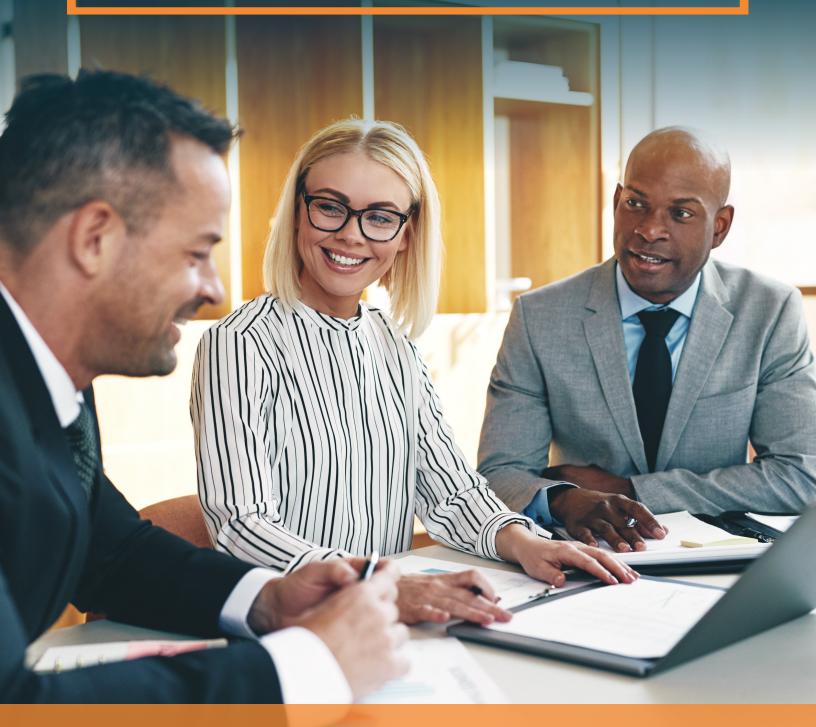

#### **GETTING TO YOUR BOOTH**

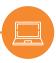

1. Go to https://thecentervirtualevents.vfairs.com/

C The Center 2021-2022 Virtual Fai × + ← → C ■ thecentervirtualevents.vfairs.com

2. Click on event date you registered for:

|                                                              | ITER VIRTUAL TE<br>tually connecting teacher cand<br>to california edu | idates and credentialed teach                   |                                              |
|--------------------------------------------------------------|------------------------------------------------------------------------|-------------------------------------------------|----------------------------------------------|
|                                                              | STATEWID                                                               | E EVENTS                                        |                                              |
| Statewide Virtual Education Career Fair<br>July 28, 2022     | Virtual Substitute Teacher Fair<br>September 14, 2022                  | Classified Virtual Job Fair<br>October 6, 2022  | Open House Virtual Event<br>November 8, 2022 |
| Statewide Virtual Education Career Fair<br>November 17, 2022 | Statewide Virtual Education Career Fair<br>February 23, 2023           | Open House Virtual Event<br>March 8, 2023       | Classified Virtual Job Fair<br>April 5, 2023 |
|                                                              | Statewide Virtual Education Career Fair<br>April 25, 2023              | Virtual Substitute Teacher Fair<br>May 11, 2023 |                                              |

3. Click "Login":

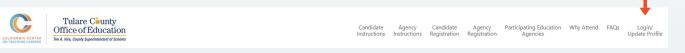

4. Go to Employers tab. Here you'll find the exhibit hall where you can browse other booths and access your own.

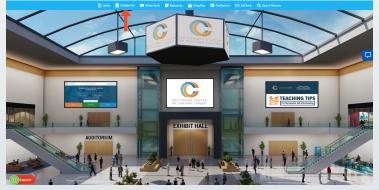

5. Find your booth. Your agency's name should be listed in alphabetical order in the Exhibitors Index.

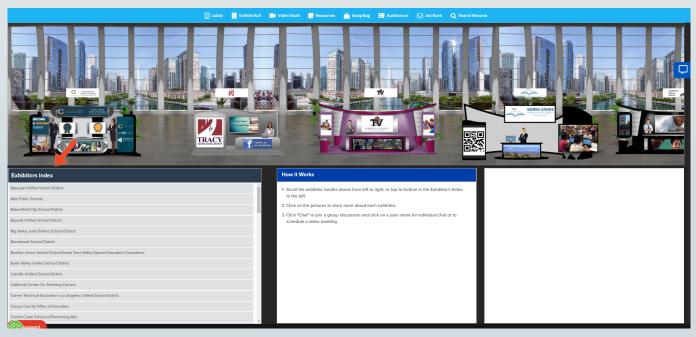

6. Click on your booth name.

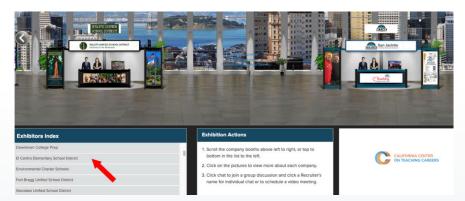

 Go to Chat. The chat button will appear and become active only when the event is live. This is where you'll be stationed throughout the fair. When a candidate seeks to ask a question or get to know your team, they'll enter your chatroom, which is akin to speaking to you at your booth.

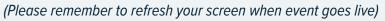

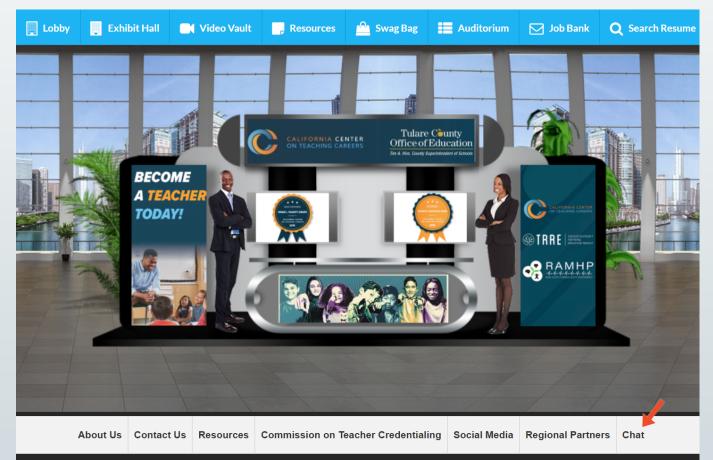

#### WHAT TO DO DURING THE FAIR OPERATING YOUR CHAT ROOM

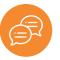

1. Go to Chat. The chat button will appear and become active only when the event is live. *This is where you'll be stationed throughout the fair. When a candidate seeks to ask a question or get to know your team, they'll enter your chatroom, which is akin to speaking to you at your booth.* 

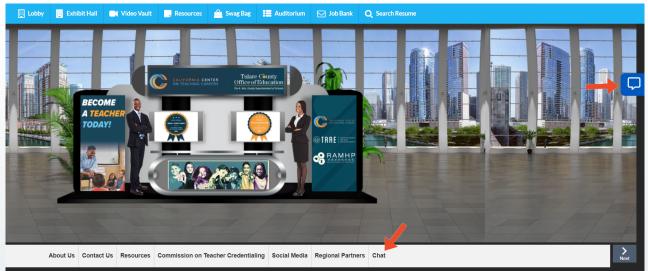

2. Engage teacher candidates visiting your booth - as a group. A pop up chat window will appear. To speak with booth visitors, enter a message in the text bar. Anything you say here will be displayed to everyone in the chat. This is best for answering common questions and welcoming folks. This is known as a chatroom.

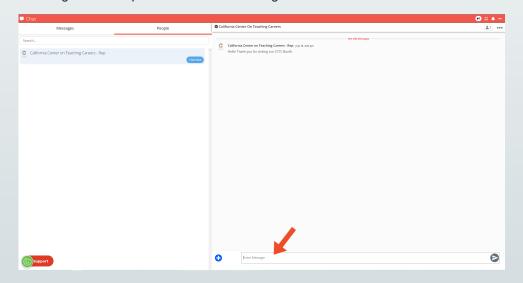

3. Get information about teacher candidates at your booth. *Click on a candidate's name to see their profile*.

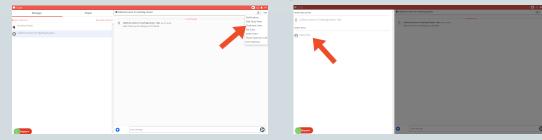

A pop-out screen will appear with the candidate's profile. You can see their name, contact information and resume link here.

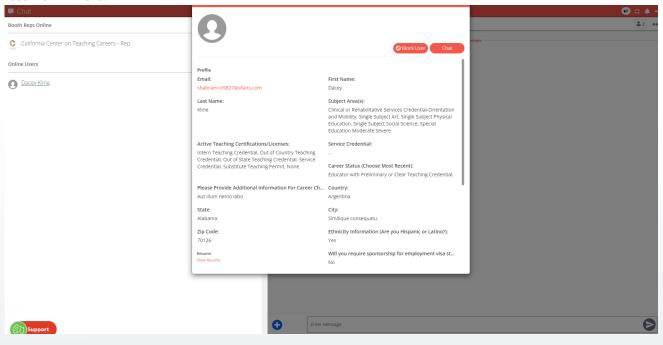

4. Chat with teacher candidates individually. *Click on the chat button to connect with teacher candidates privately. We call this a Direct Message. The messages here will only be seen by you and the candidate.* 

| 🗭 Chat                                      |                                                                                                    |                                                                                                    | 🜒 # 🌲 · |
|---------------------------------------------|----------------------------------------------------------------------------------------------------|----------------------------------------------------------------------------------------------------|---------|
| Booth Reps Online                           | Ω                                                                                                    |                                                                                                    |         |
| California Center on Teaching Careers - Rep | 0                                                                                                    | Slock User Chat                                                                                                    | skages  |
| Online Users                                | Profile                                                                                                    |                                                                                                    |         |
| Dacey Kline                                 | Email:<br>shahram+09827@vfairs.com                                                                                                    | First Name:<br>Dacey                                                                                                    |         |
|                                             | Last Name:<br>Kline                                                                                                    | Subject Area(s):<br>Clinical or Rehabilitative Services Credential-Orientation<br>and Mobility. Single Subject Art. Single Subject Physical<br>Education, Single Subject Social Science, Special<br>Education Moderate Severe |         |
|                                             | Active Teaching Certifications/Licenses:<br>Intern Teaching Credential, Out of Country Teaching<br>Credential, Out of State Teaching Credential, Service<br>Credential, Substitute Teaching Permit. None | Service Credential:<br><br>Career Status (Choose Most Recent):<br>Educator with Preliminary or Clear Teaching Credential,                                                                                                    |         |
|                                             | Please Provide Additional Information For Career Ch<br>Aut illum nemo labo                                                                                                    | Country:<br>Argentina                                                                                                    |         |
|                                             | <b>State:</b><br>Alabama                                                                                                    | <b>City:</b><br>Similique consequatu                                                                                                    |         |
|                                             | Zip Code:<br>70126                                                                                                    | Ethnicity Information (Are you Hispanic or Latino?):<br>Yes                                                                                                    |         |

5. Call or video chat with a teacher candidate. *You can place a video call to a teacher candidate here. Speaking to a candidate directly will help you stand out* by putting a name and face to your agency.

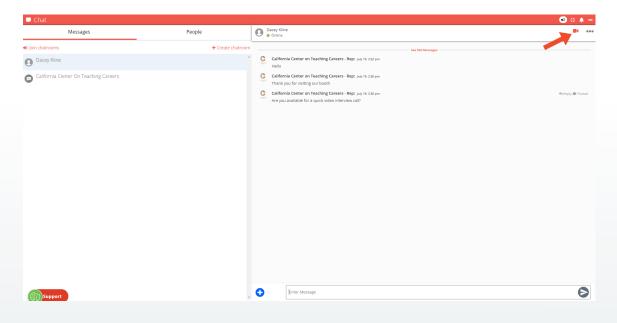

Once connected, your audio or video call will open a new tab. Tab titled vFairs Meetings.

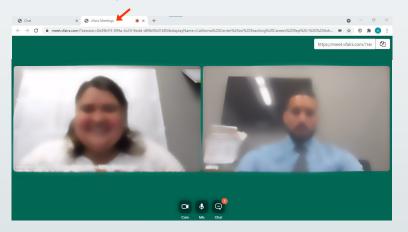

If you are prompted, please allow for use of the Microphone and Camera on your device. We recommend using Chrome as your web-browser and in case you need to change the settings, you can do so by clicking the little camera icon at the right side of your URL.

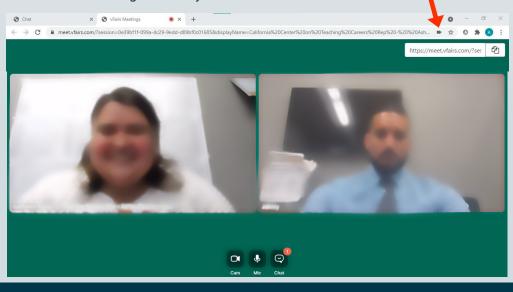

6. In order to conduct a group video chat you will need to invite other admin team members by sharing the video chat link. You will find this at the top right corner with the copy icon (see arrow location).

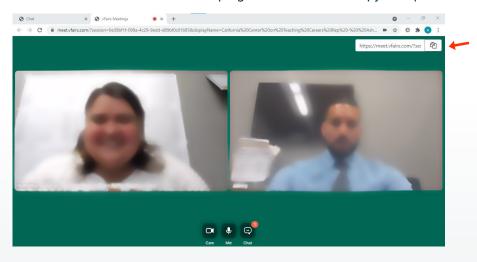

Once you receive the group video chat email invitation from your team member, click on the link provided and make sure to accept the terms and conditions and submit your name.

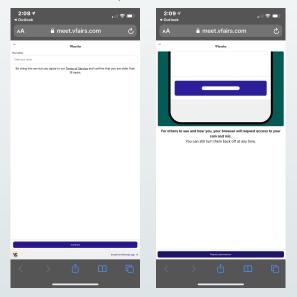

When the group video chat is completed, make sure to close out the tab.

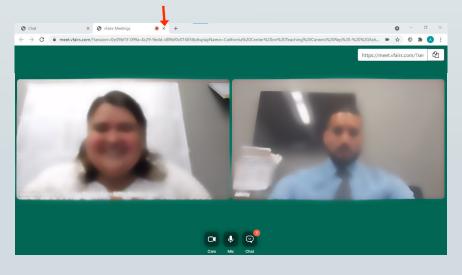

At this point you may return to your virtual event booth chatroom.

## **POST ANNOUNCEMENTS (NEW)**

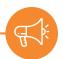

1. Post announcements in your chatroom for all your booth visitors to see. *This is especially good for answering questions that keep coming up in the chat.* 

| Messages                                             | People                    | California Center On Teaching Careers | <b>2</b> 3 ••                                                                                         |
|------------------------------------------------------|---------------------------|---------------------------------------|----------------------------------------------------------------------------------------------------|
| Diacey Kline   California Center On Teaching Careers | People<br>+ Create chatro |                                       | Add Sticky Note<br>Chatroom Users<br>Set Color<br>Invite Users<br>Share Chatroom Lir<br>Exit chatroom |
|                                                      |                           |                                       |                                                                                                    |
|                                                      |                           |                                       |                                                                                                    |

2. Pin announcements to top of chat.

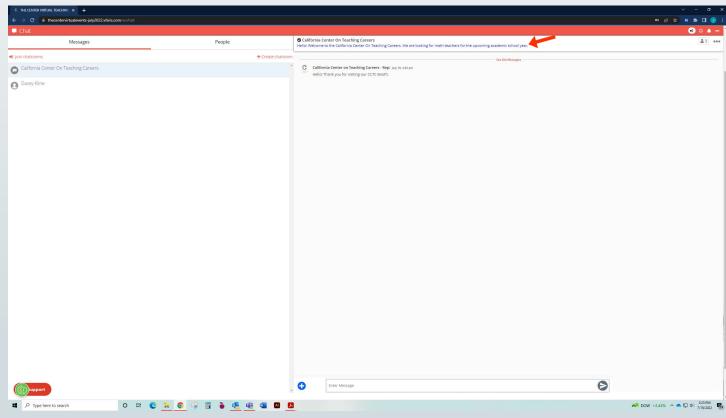

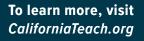

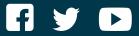

#### CALIFORNIA CENTER ON TEACHING CAREERS

Marvin Lopez M.B.A., M.S.M. Executive Director 800-336-6549

EVENT QUESTIONS: Kindra.davis@tcoe.org Edgar.alvarez@tcoe.org